## Как редактировать или удалить свидетельство о смерти

Свидетельство о смерти можно открыть для просмотра и редактирования. Для этого его следует выделить в списке и вызвать контекстное меню, нажав кнопку

или нажав правой кнопкой мыши по записи. В появившемся меню необходимо выбрать пункт «Редактировать».

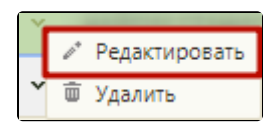

Пункт меню «Редактировать»

Откроется окно «Свидетельство о смерти», аналогичное окну нового свидетельства о смерти, с заполненными полями:

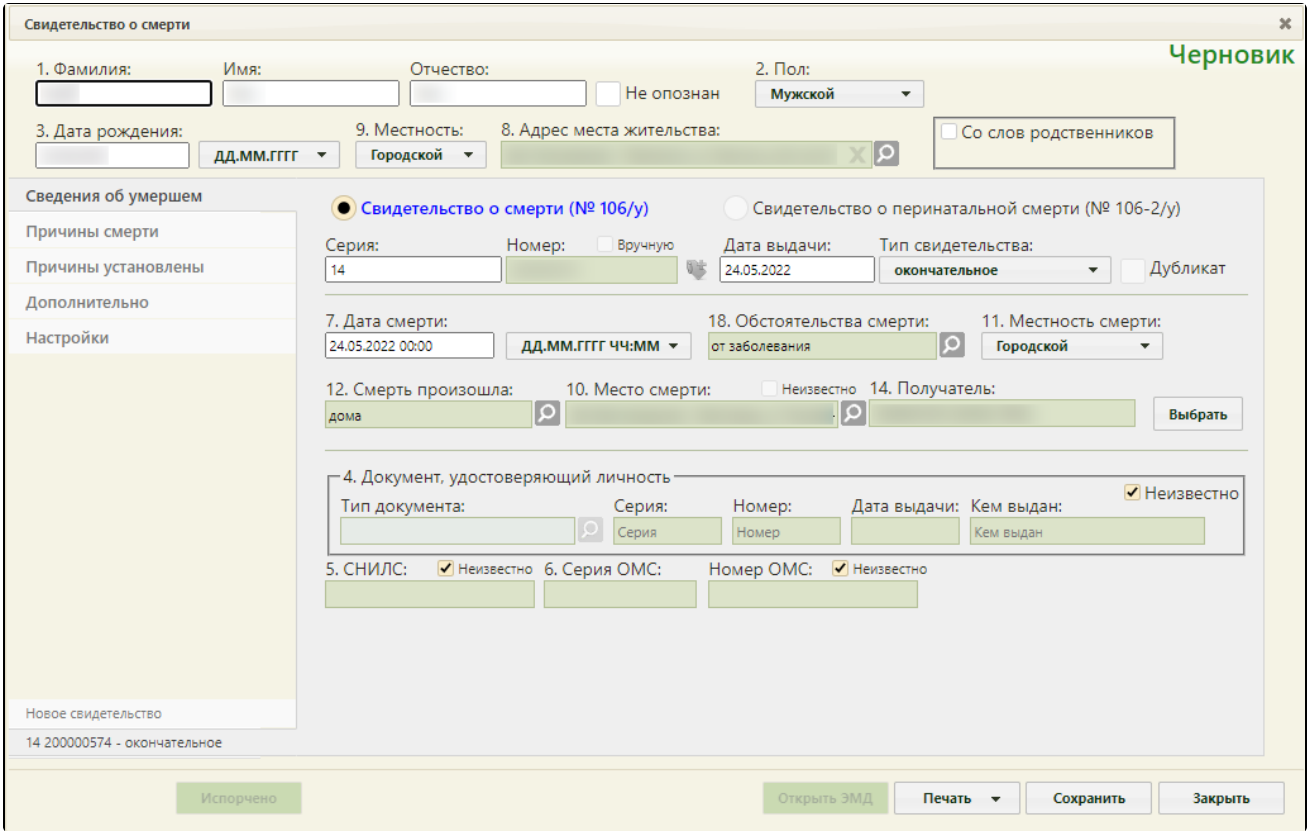

Окно «Свидетельство о смерти»

Редактирование данных доступно для свидетельств со статусом «Черновик». Свидетельства со статусом «Напечатано», «Испорчено» доступны только для просмотра.

В области переключения между вкладками свидетельства в наименовании вкладки с открытым свидетельством будет указан номер и тип данного свидетельства. Над вкладкой с открытым свидетельством будет располагаться вкладка «Новое свидетельство», переход на которую подразумевает создание нового свидетельства. В одном окне «Свидетельство о смерти» отображаются все свидетельства, выданные на одного умершего (предварительное, окончательное и т.д.), и можно перейти к просмотру и редактированию каждого простым переходом на вкладку с ним:

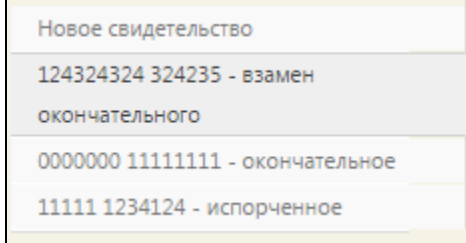

## Номера и типы свидетельства

Редактирование свидетельства о смерти аналогично работе с новым свидетельством о смерти (см. раздел [Как заполнить свидетельство о смерти](https://confluence.softrust.ru/pages/viewpage.action?pageId=15827305)),

Удалить можно только свидетельство со статусом «Черновик». Чтобы удалить свидетельство о смерти, следует вызвать контекстное меню, нажав кнопку или нажав правой кнопкой мыши по записи. В появившемся меню необходимо выбрать пункт «Удалить».

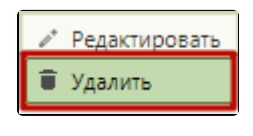

Пункт меню «Удалить»

Отобразится окно подтверждения удаления свидетельства:

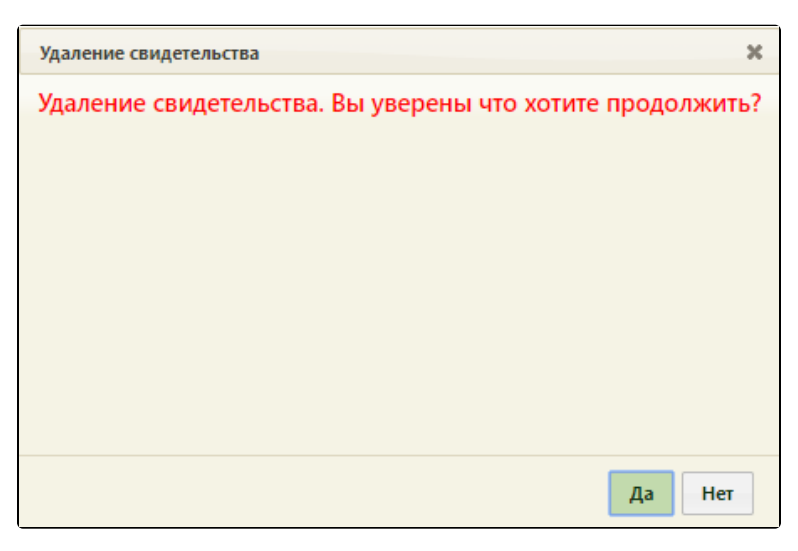

Подтверждение удаления свидетельства

- Для подтверждения удаления свидетельства следует нажать кнопку «Да».
- Для отмены удаления свидетельства следует нажать кнопку «Нет». $\bullet$